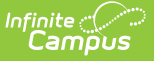

# **ILPA Team Members (Kentucky)**

Last Modified on 03/11/2024 8:44 am CDT

Team Member [Information](http://kb.infinitecampus.com/#find-and-link-team-members) in Ad hoc Query Wizard | Team [Member](http://kb.infinitecampus.com/#team-member-detail-fields) Detail Fields | Find and Link Team Members | Enter New Team [Members](http://kb.infinitecampus.com/#enter-new-team-members) | Link All [Classroom](http://kb.infinitecampus.com/#link-all-classroom-teachers) Teachers | [Print](http://kb.infinitecampus.com/#print)

Tool Search: ILPA Team Members

The ILPA tools are used only in Kentucky.

The Team Members tool lists the individuals who are part of a student's education team, including team managers, family and advisors. The Role assigned to team members determines whether the student displays in the team member's [Caseload](https://kb.infinitecampus.com/help/caseload-ilpa). Members can be added through finding an existing person and linking them or by entering a person without using Census.

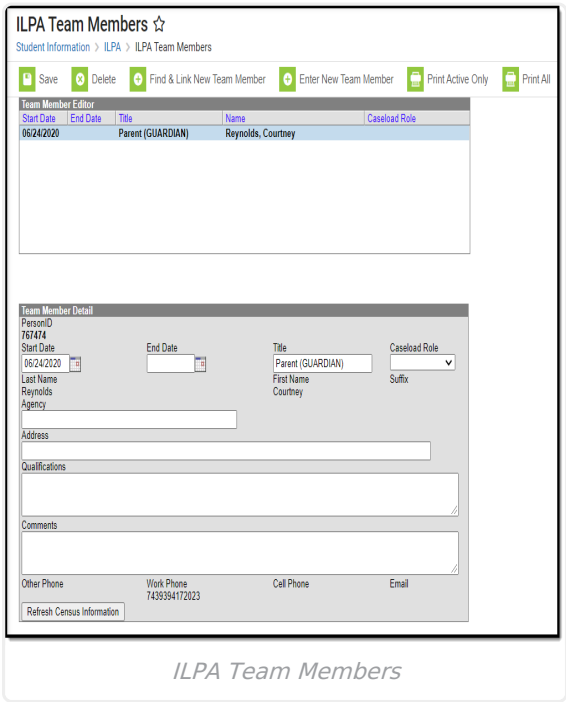

Only those individuals who need to view student ILPA information should be added as a team member.

#### **Team Member Information in Ad hoc Query Wizard**

Use the Student Data Type in the Filter Designer to build reports that include Team Members information. These fields are available in the **Student > Learner Planning > Team Members**.

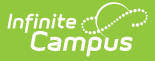

## **Team Member Detail Fields**

Select an existing Team Member to view the Team Member Detail. This table describes the fields available on the Team Member Detail.

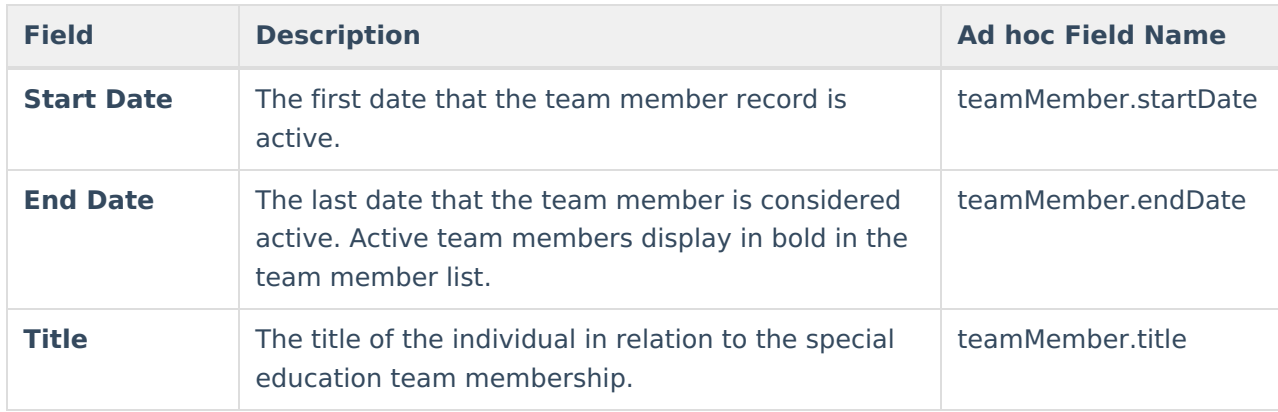

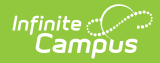

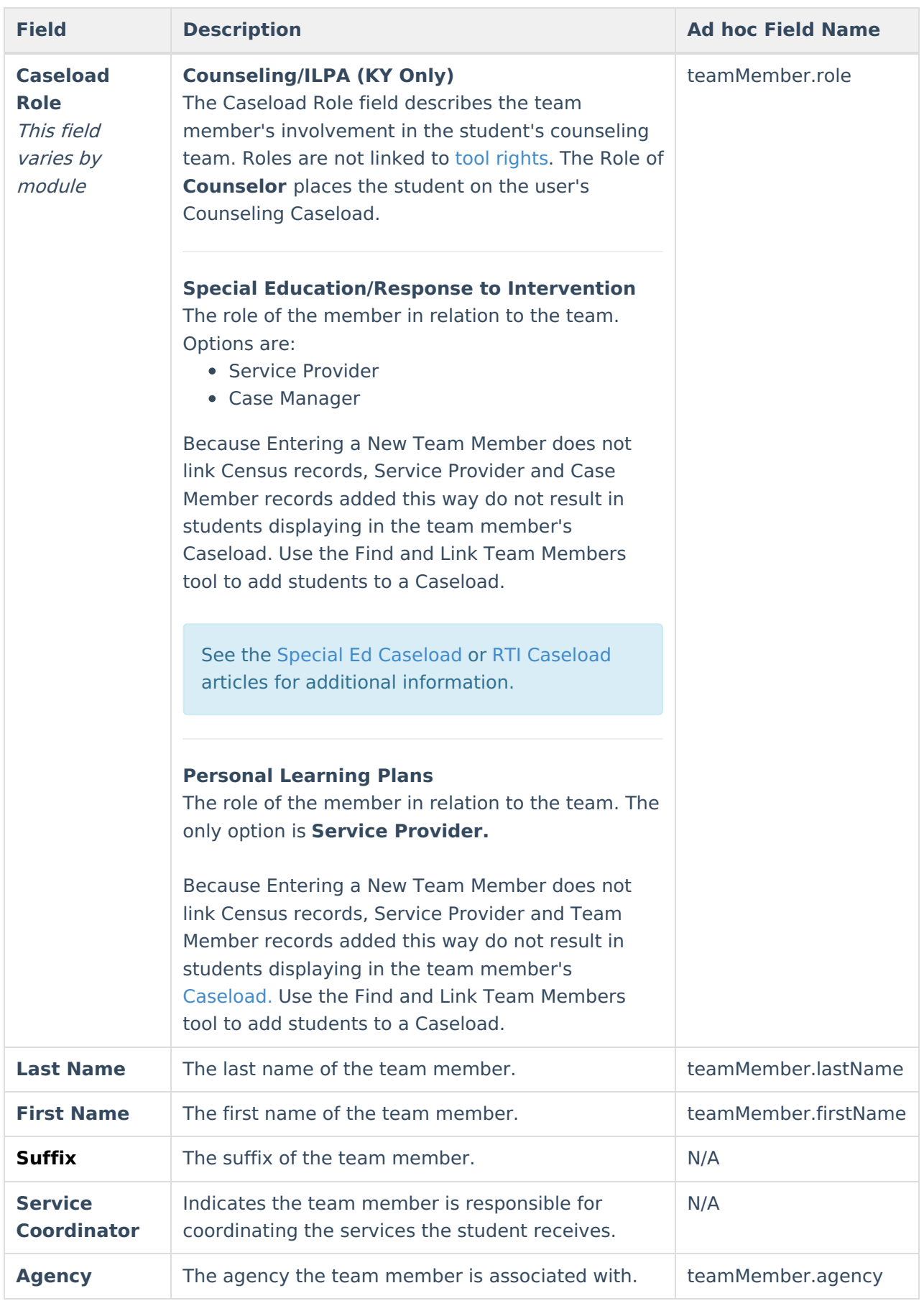

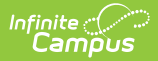

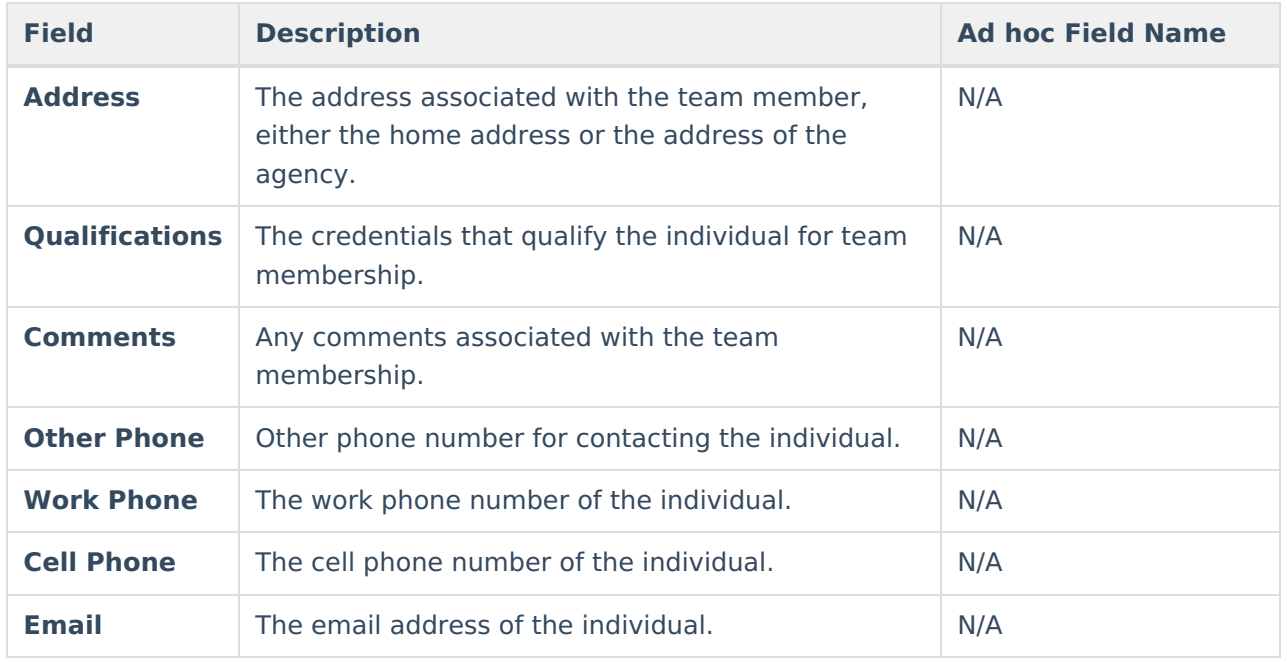

### **Find and Link Team Members**

The **Find and Link New Team Members** tool allows user to select new team members from a limited list based on likely candidates, such as those connected to the student in Census, the student's teachers, and other staff members. Existing individuals are then linked to the student and their information provided. See the following table for a description of the fields in this editor.

One new team member can be added at a time. For example, when a selection is made in the Census dropdown, no other selections can be made.

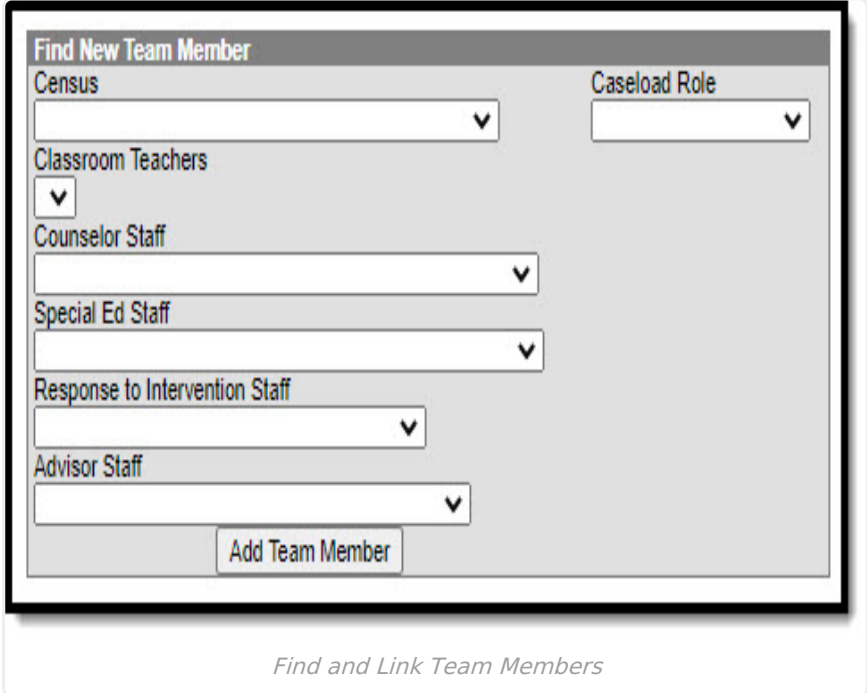

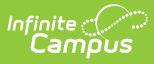

#### **Special Ed Only**

When adding team members, only add those who need access to the student in a special education context. Teachers who only need to know that a student has an IEP and do not need access to read it should not be added to the team. An icon on the roster displays for students with IEPs.

#### **Find New Team Member Fields**

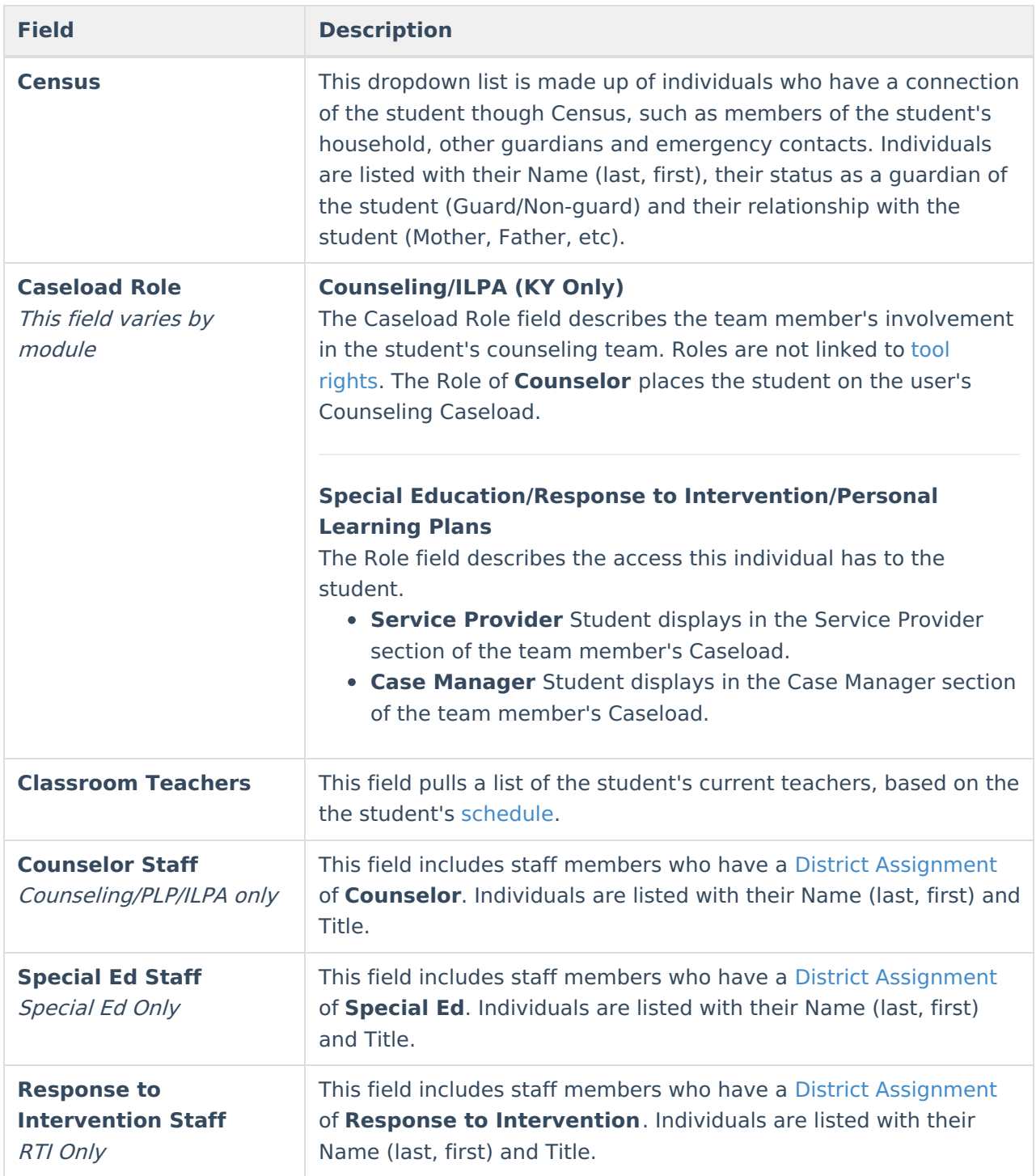

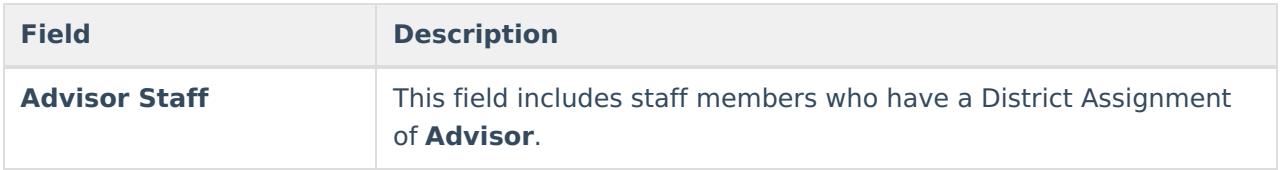

Once the desired individual is selected, click **Add Team Member** to add the individual to the student's special education team. Contact information populates from Census and the Start Date of the team membership defaults to the current date. For an explanation of the fields that display for a team member, see the Team [Member](http://kb.infinitecampus.com/#enter-new-team-member-fields) Fields table below.

#### **Add Team Members with Find and Link New Team Member**

- 1. Select the **Find and Link New Team Member** button. The **Find New Team Member** editor displays.
- 2. Select the desired individual from the appropriate dropdown list.
- 3. Assign that individual a **Caseload Role**.
- 4. Click the **Add Team Member** button. The person displays in the **Team Member Editor**.

Selecting the newly added individual displays that person's team member detail, noting when the individual was added as a team member to that student, the assigned role, specific qualifications or comments. Certain information in this record is pulled from saved Census data. Use the **Refresh Census Information** button to pull updated information from the Identities tool. Edits can be made to this detail record to add qualifications and comments and to designate the Agency of the team member or to mark them as the Service Coordinator.

### **Enter New Team Members**

Individuals who are not yet entered into Census or who do not have a District Assignment record can be added to a student's team by entering information about the team member. Team Members added in this way only exist as a record for this student; they are not added to Census and are not available to add to any other student's teams.

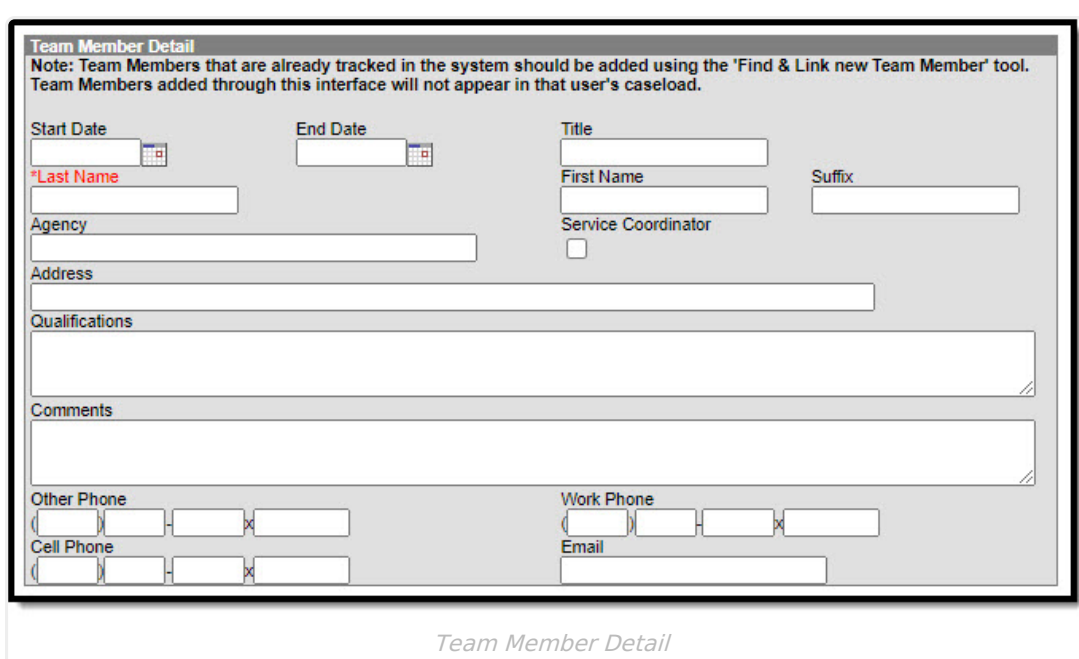

#### **Enter New Team Member Fields**

Infinite<br>Campus

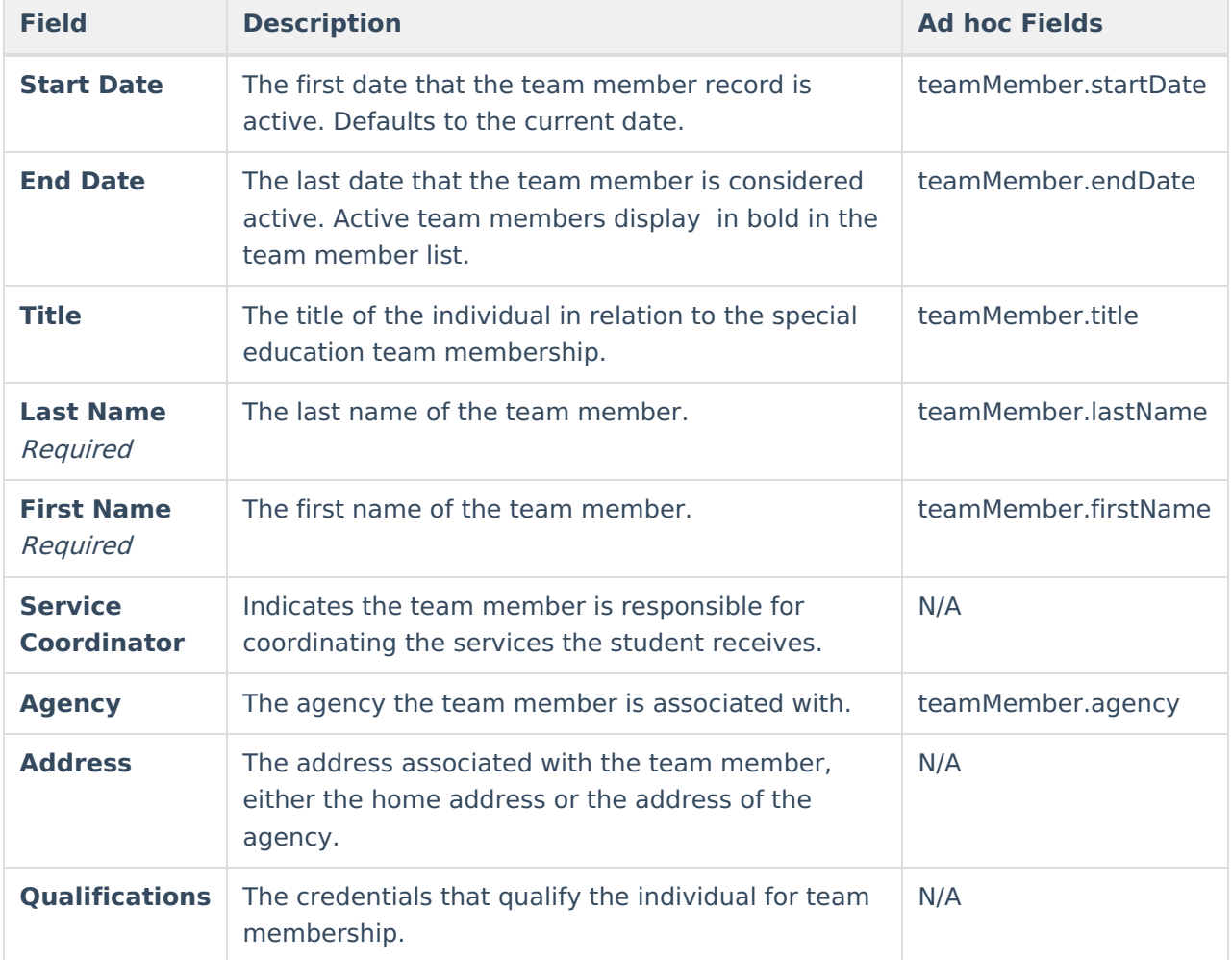

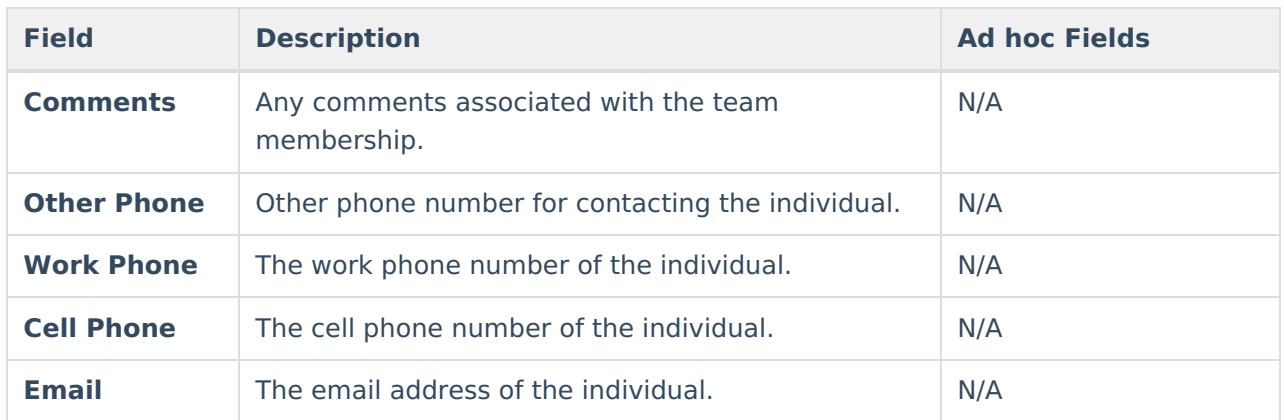

#### **Add New Team Members with Enter New Team Members**

- 1. Select the **Enter New Team Member** button. A **Team Member Detail** editor displays.
- 2. Enter all required fields.
- 3. Optional: enter all desired fields as defined above.
- 4. Click the **Save** button when finished. The new member displays in the Team Member Editor.

### **Link All Classroom Teachers**

The **Link All Classroom Teachers** button adds all of the student's teachers to their team. This option adds each Primary [Teacher](http://kb.infinitecampus.com/help/staff-history) assigned to a course section in which the student is scheduled to view the student's education plan. The student's Rostered Dates are used to pull teachers associated with those courses, not the teacher's active Start and End Dates.

The **Link All Classroom Teacher Date Override** dialog displays. Start dates populate for each record based on when the student is enrolled in that teacher's class unless a different start date is entered. Entering a date pulls in teachers with the date entered as the start date.

The option to Link All Classroom Teachers only displays when the Special Ed [Preference](http://kb.infinitecampus.com/help/preferences-special-ed) Enable Team Member List to Populate from Classroom Teachers is set to Yes.

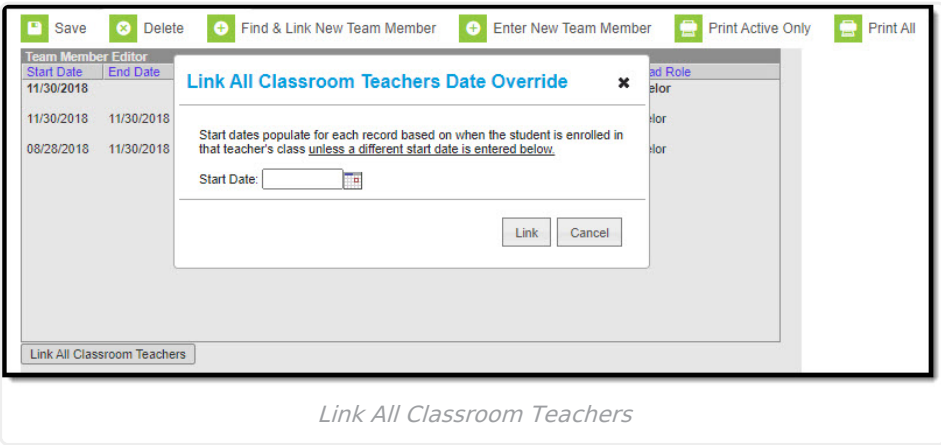

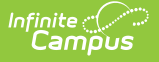

Start and End dates populate for each teacher's record based on when the student is enrolled in that teacher's class. Membership records for teachers in future sections are entered as inactive memberships.

## **Print**

A PDF of all or just active team members can be printed by selecting the Print Active Only or Print All buttons.

To print a list of all active team members, click the **Print Active Only** button. To print all team members, including inactive ones, click the **Print All** button. The list of team members prints in PDF format, sorted by Active and Inactive, with the Name, Title and Contact Information for the team members.

When a team member's contact option is marked as Private on the [Demographics](http://kb.infinitecampus.com/help/demographics) tool, that value is hidden from view and does not print.

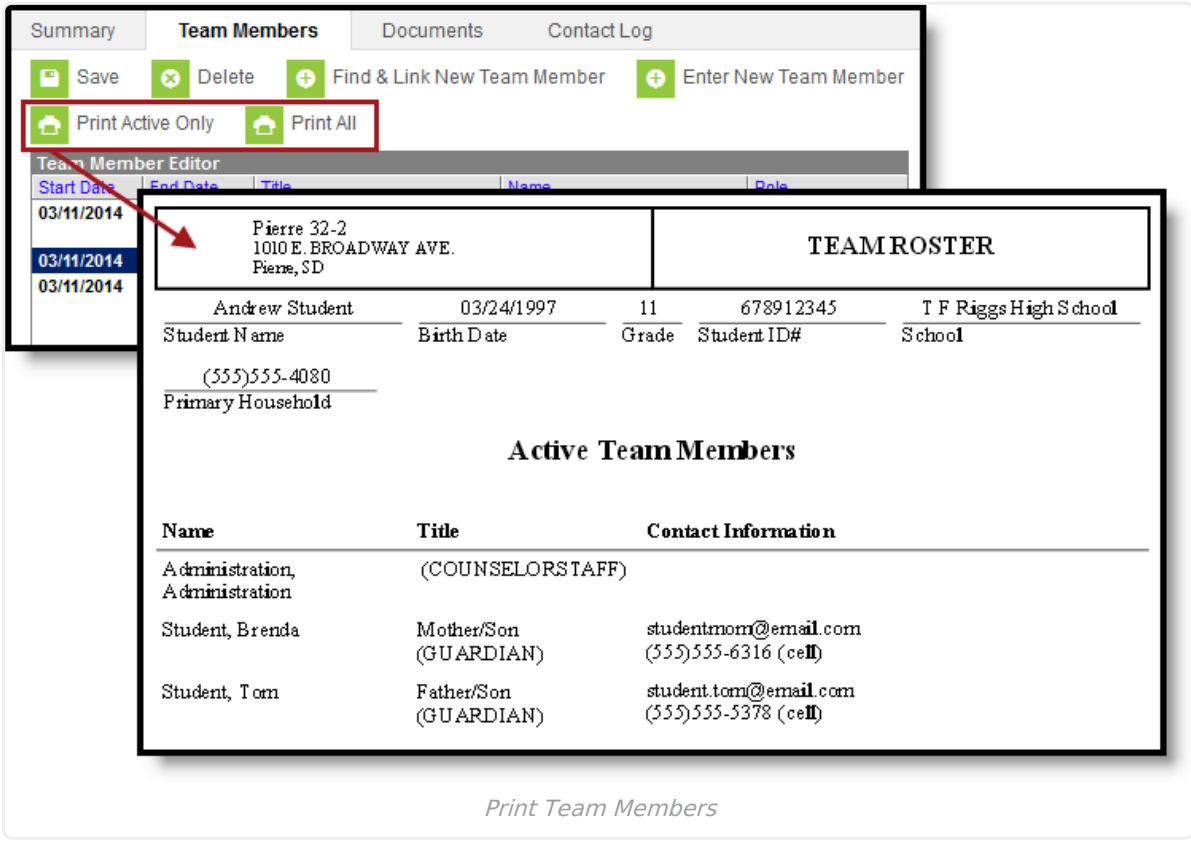

#### **Previous Versions**

ILPA Team Members [\(Kentucky\)](http://kb.infinitecampus.com/help/ilpa-team-members-kentucky-2211-2315) [.2211 - .2315]

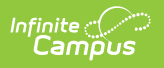